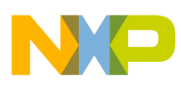

## **Freescale Semiconductor**

Application Note

Document Number: AN4331

# **Enabling OSBDM DLLs**

## <span id="page-0-0"></span>**1 Introduction**

This document describes how to enable the FSL OSBDM libraries after installing the service pack for CodeWarrior for Microcontrollers V10.x.

### <span id="page-0-1"></span>**2 Preliminary Background**

Below listed are some points that you need to know before proceeding with the enabling of FSL OSBDM libraries:

- There are two OSBDM libraries: Freescale (FSL) and P&E (with MCU 10.1 or higher).
- Classic CW and MCU 10.0 delivers only FSL OSBDM libraries.
- Only the RS08/ S08 and ColdFire V1-4 are supported by FSL OSBDM.
- After installing the service pack, the wizard entries and the launch configuration UI panels are disabled for FSL OSBDM dlls, but the libraries can still be found in the CodeWarrior installation directory:

### **Contents**

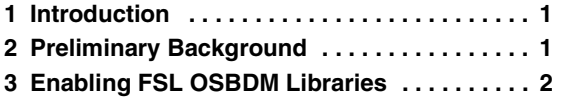

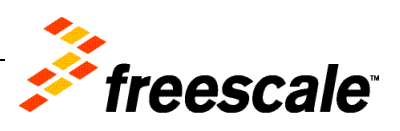

© 2011 Freescale Semiconductor, Inc. All rights reserved.

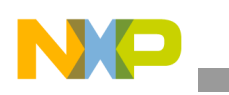

**Enabling FSL OSBDM Libraries**

```
— Windows:
```

```
{CodeWarrior_install_dir}\MCU\bin\plugins\support\{HC08|ColdFi
re}\gdi
```
— Linux:

```
{CodeWarrior_install_dir}/CodeWarrior/CodeWarrior_Plugins/
Support/{HC08|ColdFire}/gdi
```
### <span id="page-1-0"></span>**3 Enabling FSL OSBDM Libraries**

There are two methods for enabling the user interface plugins for FSL OSBDM libraries:

### **3.1 First Method (Recommended)**

- 1. Open the RSE connection dialog box and select *GDI Generic* connection (RS08/ HS08/ColdFire). To open the RSE connection dialog box:
	- i) Select **Run > Debug Configurations** from the IDE menu bar. The **Debug Configurations** dialog box appears.
	- ii) In the left panel, select a launch configuration from the **CodeWarrior Downloads** tree control.

Launch configuration settings appears in the right panel.

- iii) In the **Remote System** group, select the desired option from the **System** drop-down list.
- iv) Click the **Edit** button. The **Properties for** *<connection\_name>* dialog box appears.
- v) Select *GDI Generic* from the **Connection type** drop-down list ([Figure 1.](#page-1-1)).

#### <span id="page-1-1"></span>**Figure 1. GDI Generic Connection Settings**

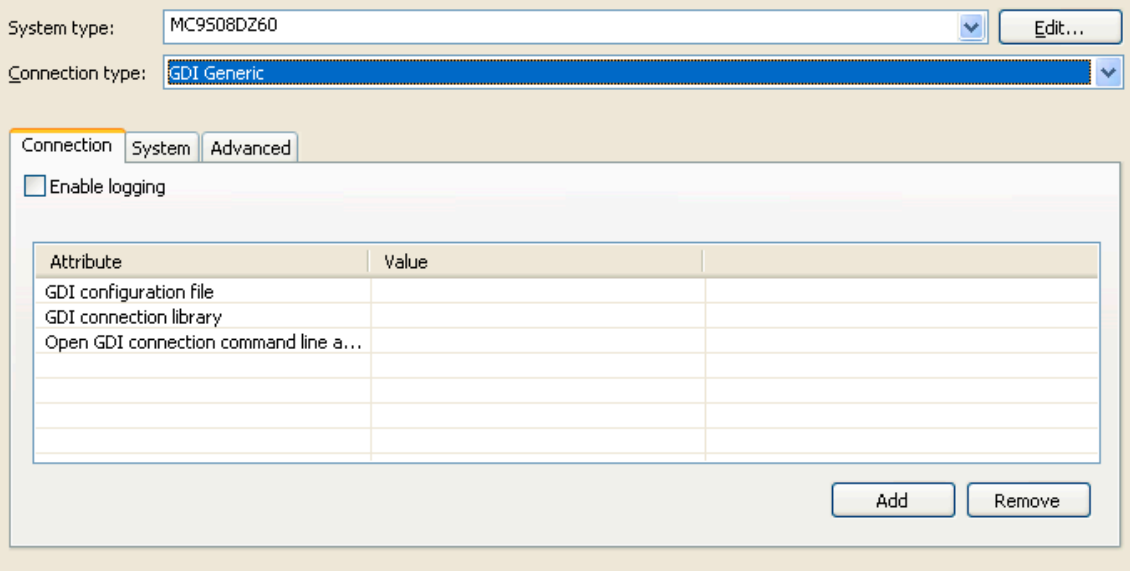

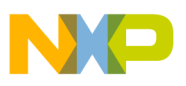

2. Edit the **GDI connection library** property for the appropriate architecture FSL OSBDM run control library path. The directory paths are:

```
— Windows:
```

```
{CodeWarrior_install_dir}\MCU\bin\plugins\support\{HC08|ColdFi
re}\gdi
```
— Linux:

```
{CodeWarrior_install_dir}/CodeWarrior/CodeWarrior_Plugins/
Support/{HC08|ColdFire}/gdi
```
To edit the GDI connection library attribute:

i) Left-click in the **Value** column of the **GDI connection library** attribute. A button  $(\Box)$  appears in the **Value** column.

**Figure 2 GDI Generic Connection Settings — Edit Button**

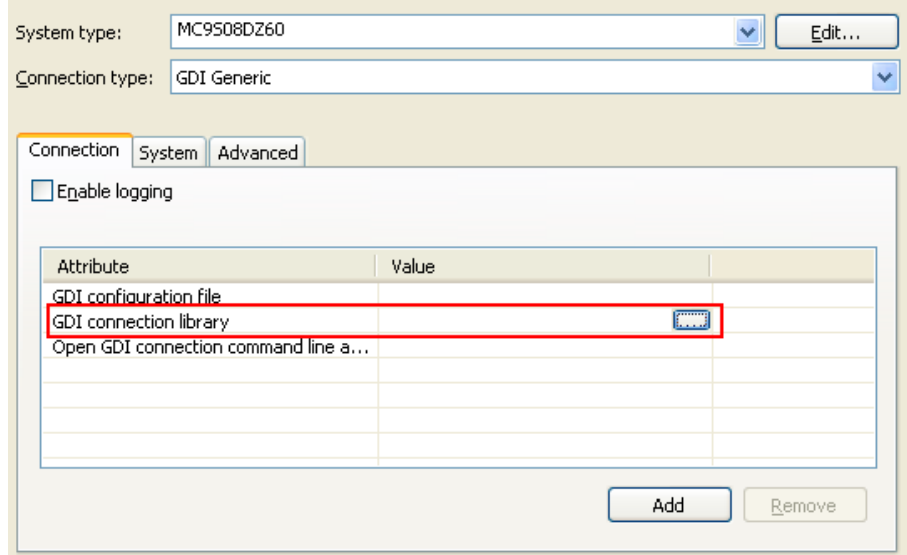

- ii) Click the  $\Box$  button.
	- The **Edit file path for attribute: GDI connection library** dialog box appears [\(Figure 3.](#page-2-0)).

<span id="page-2-0"></span>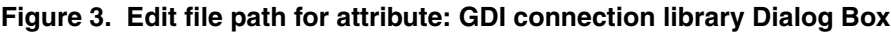

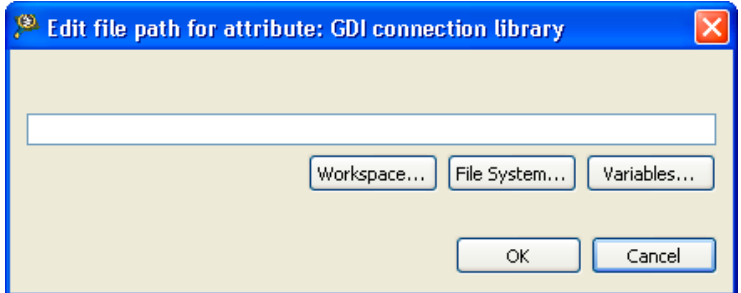

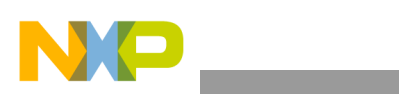

**Enabling FSL OSBDM Libraries**

iii) Enter the file path in the text box, alternatively, click the **File System** to select the directory path and click **OK** ([Figure 4.](#page-3-0)).

The file path appears in the **Value** column.

#### <span id="page-3-0"></span>**Figure 4. GDI Generic Connection Settings — File Path**

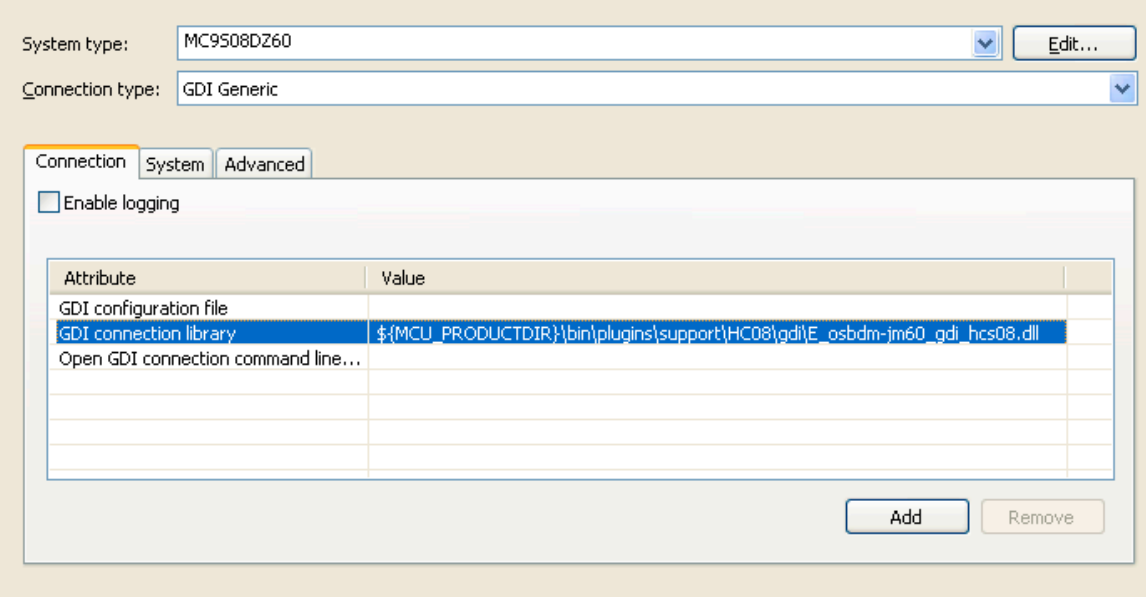

- iv) Click **OK**. The **Properties for <***connection\_name***>** dialog box closes.
- v) Save the changes and close the **Debug Configurations** dialog box.

[Table 1](#page-3-1) lists the architecture and their OSBDM run control libraries.

#### <span id="page-3-1"></span>**Table 1. FSL OSBDM DLLs**

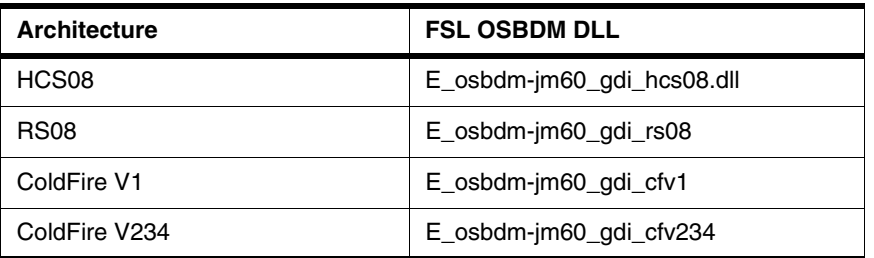

### **3.2 Second Method (Easy)**

- 1. Open the following file with an xml editor: {CodeWarrior\_install\_dir}\eclipse\plugins\com.freescale.mcu.debug .connections\_{10.1.1.FSL\_b5491 | or other versions}\plugin.xml
- 2. Uncomment (remove the xml comment tag) the xml tags that refers to OSBDM. You can identify the XML tags that needs to be uncommented by the preceding comments like, *Uncomment to enable Freescale OSBDM JM60 connections*.

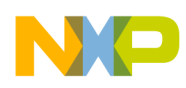

3. Save and restart the CodeWarrior IDE.

Once the CodeWarrior IDE lanuches, open the RSE connection dialog box and select the OSBDM connection.

**NOTE** After installing the project importer update (> 1.1.6.FSL\_b02060), the FSL OSBDM connection translates into P&E OSBDM.

**NOTE** Installing the service pack sets the classic project importer, instead of the FSL OSBDM connection, the P&E MultiLink/OSBDM connection.

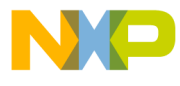

How to Reach Us:

Home Page: www.freescale.com

E-mail: support@freescale.com

USA/Europe or Loca tions Not Lis te d: Freescale Semiconductor Technical Information Center, CH370 1300 N. Alma School Road Chandler, Arizona 85224 +1-800-521-6274 or +1-480-768-2130 support@freescale.com

Europe, Middle Eas t, and Africa : Freescale Halbleiter Deutschland GmbH Technical Information Center Schatzbogen 7 81829 Muenchen, Germany +44 1296 380 456 (English) +46 8 52200080 (English) +49 89 92103 559 (German) +33 1 69 35 48 48 (French) support@freescale.com

#### Japan:

Freescale Semiconductor Japan Ltd. **Headquarters** ARCO Tower 15F 1-8-1, Shimo-Meguro, Meguro-ku, Tokyo 153-0064, Japan 0120 191014 or +81 3 5437 9125 support.japan@freescale.com

#### As ia/P acific:

Freescale Semiconductor Hong Kong Ltd. Technical Information Center 2 Dai King Street Tai Po Industrial Estate Tai Po, N.T., Hong Kong +800 2666 8080 support.asia@freescale.com

Information in this document is provided solely to enable system and software implementers to use Freescale Semiconductor products. There are no express or implied copyright licenses granted hereunder to design or fabricate any integrated circuits or integrated circuits based on the information in this document.

Freescale Semiconductor reserves the right to make changes without further notice to any products herein. Freescale Semiconductor makes no warranty, representation or guarantee regarding the suitability of its products for any particular purpose, nor does Freescale Semiconductor assume any liability arising out of the application or use of any product or circuit, and specifically disclaims any and all liability, including without limitation consequential or incidental damages. "Typical" parameters that may be provided in Freescale Semiconductor data sheets and/or specifications can and do vary in different applications and actual performance may vary over time. All operating parameters, including "Typicals", must be validated for each customer application by customer's technical experts. Freescale Semiconductor does not convey any license under its patent rights nor the rights of others. Freescale Semiconductor products are not designed, intended, or authorized for use as components in systems intended for surgical implant into the body, or other applications intended to support or sustain life, or for any other application in which the failure of the Freescale Semiconductor product could create a situation where personal injury or death may occur. Should Buyer purchase or use Freescale Semiconductor products for any such unintended or unauthorized application, Buyer shall indemnify and hold Freescale Semiconductor and its officers, employees, subsidiaries, affiliates, and distributors harmless against all claims, costs, damages, and expenses, and reasonable attorney fees arising out of, directly or indirectly, any claim of personal injury or death associated with such unintended or unauthorized use, even if such claim alleges that Freescale Semiconductor was negligent regarding the design or manufacture of the part.

Freescale, the Freescale logo, CodeWarrior and ColdFire are trademarks of Freescale Semiconductor, Inc., Reg. U.S. Pat. & Tm. Off. ColdFire+, Kinetis, Processor Expert, and Qorivva are trademarks of Freescale Semiconductor, Inc. All other product or service names are the property of their respective owners. ARM is the registered trademark of ARM Limited. The Power Architecture and Power.org word marks and the Power and Power.org logos and related marks are trademarks and service marks licensed by Power.org.

© 2011 Freescale Semiconductor, Inc. All rights reserved.

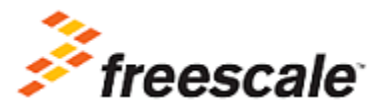

Document Number: AN4331 21 September 2011